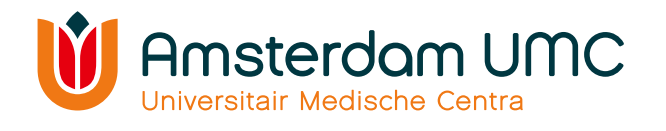

# **SOP Castor OMAMA studie** Versie 5 dd 23-06-2023

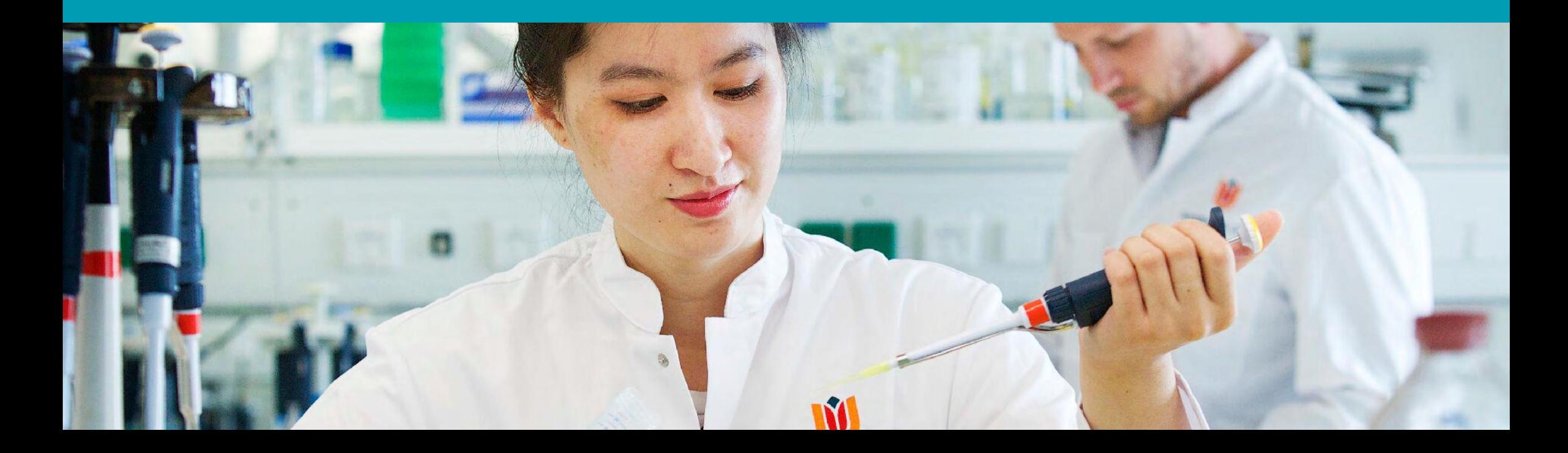

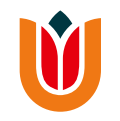

## **Inhoudsopgave**

- [Inloggen](#page-2-0)
- [Uitloggen](#page-3-0)
- [Nieuwe deelnemer toevoegen en randomisatie](#page-4-0)
- [Dag 0](#page-14-0)
- [Dag 7](#page-23-0)
- [Dag 14](#page-27-0)
- [Afronden van de studie](#page-34-0)
- [Rapportage Adverse Events](#page-49-0)

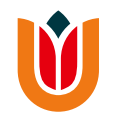

#### <span id="page-2-0"></span>**Inloggen**

- Ga naar [Castor EDC -](https://data.castoredc.com/) Login en log in met uw gebruikersnaam en wachtwoord.
- Hierna opent zich het beginscherm met een overzicht van uw studie
- Klik op **'OMAMA'** om naar de OMAMA-studie te gaan.

Hierna komt u op de studiepagina met een overzicht van de records.

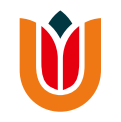

## <span id="page-3-0"></span>**Uitloggen**

• Klik linksonderin het scherm op onderstaand icoon en klik daarna op '**Log out**'.

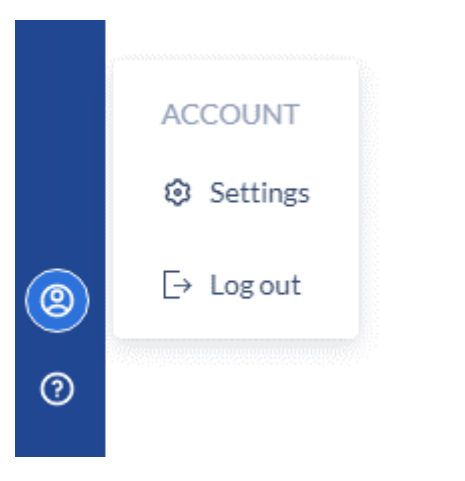

• U bent nu uitgelogd.

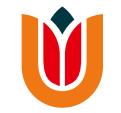

#### <span id="page-4-0"></span>**Nieuwe deelnemer toevoegen en randomisatie**

- Klik rechtsboven in het scherm op 'New' om een nieuw studiedeelnemer toe te voegen (zie volgende dia).
	- Een pop-up scherm zal zich openen waarbij Castor onder 'Record ID' het studienummer van de participant toont. Vergeet deze niet te noteren in het Identification Log!

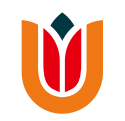

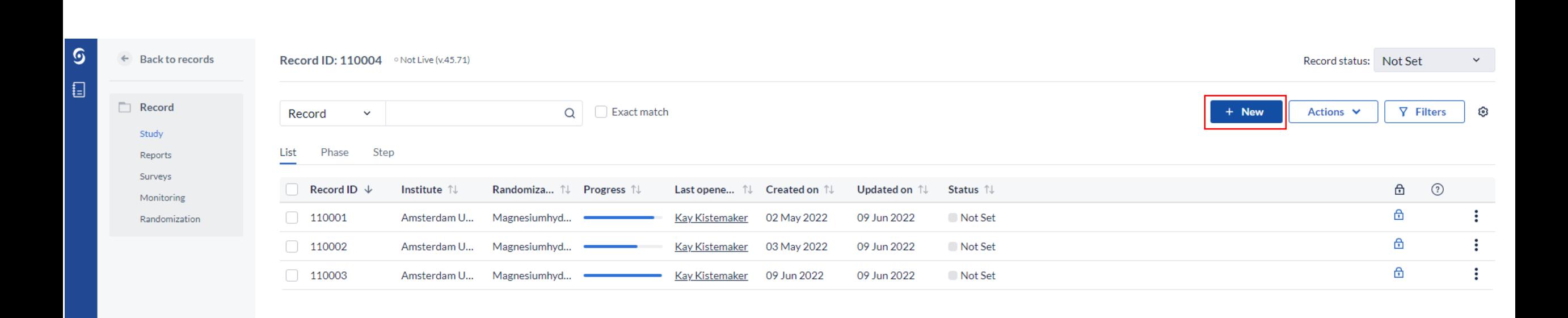

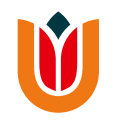

- Optioneel: Voeg het e-mailadres van de participant in onder '**record email**'. Naar dit e-mailadres zullen de vragenlijsten later verstuurd worden. Dit kan ook nog op een later tijdstip gedaan worden.
- Klik op '**Create**' om de record aan te maken.

De eCRF zal geopend worden.

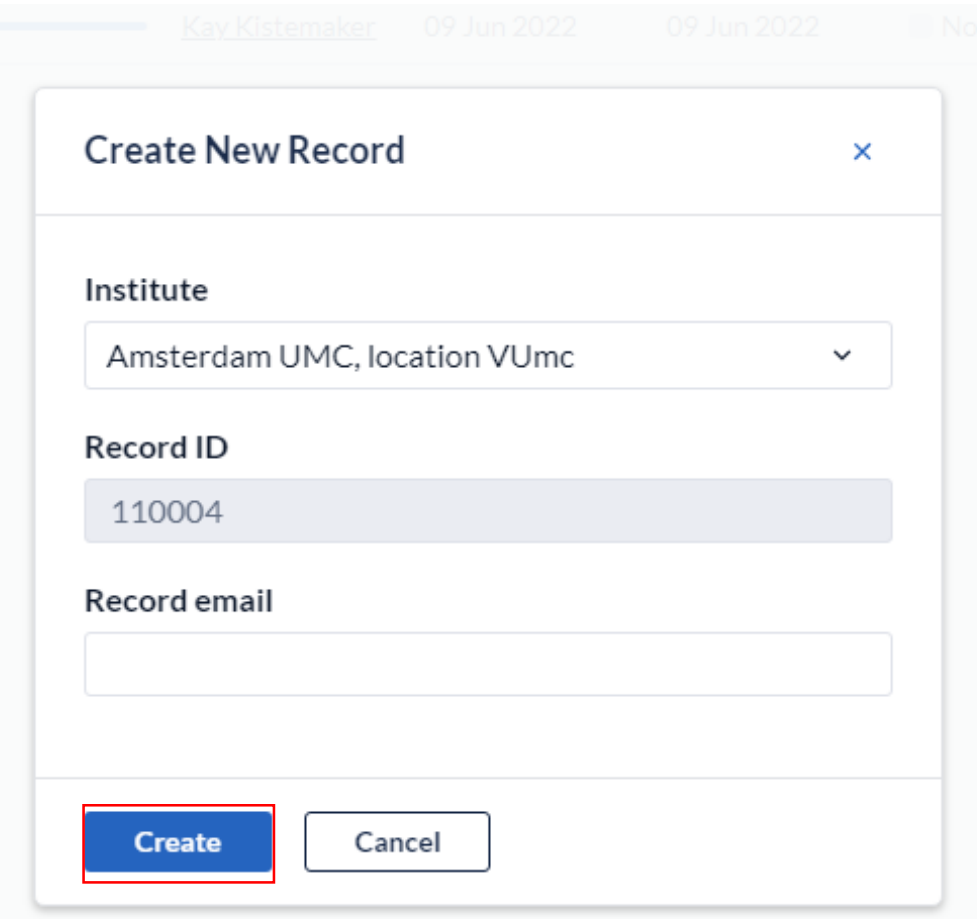

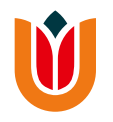

- Beantwoord de vragen over het informed consent en de inclusie- en exclusiecriteria door het juiste antwoord aan te klikken. Wanneer alle vragen zijn beantwoord, zal Castor a.d.h.v. de antwoorden bepalen of de patiënt daadwerkelijk aan de studie kan meedoen of niet.
- Klik op '**Next**' onderaan de pagina of ga via het linkermenu naar het tabblad '**Inclusie gegevens**' (zie volgende dia).

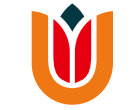

 $\odot$  $\leftarrow$  Back to records

> Record Study Reports Surveys Monitoring Randomization

 $\boxdot$ 

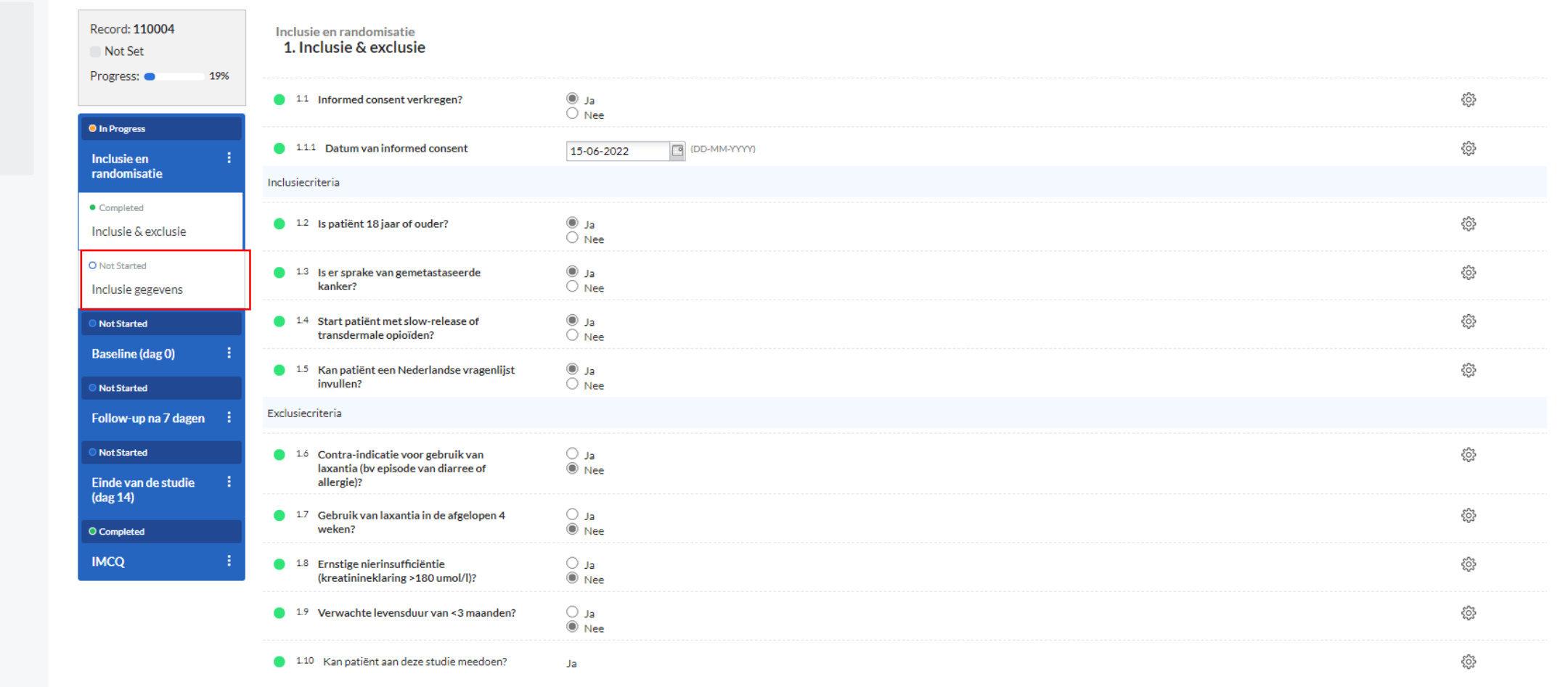

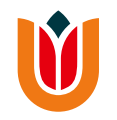

- Vul bij '**site**' in welk ziekenhuis de deelnemer behandeld wordt.
- Neem de BFI af en noteer de scores in Castor. De gemiddelde score zal automatisch worden berekend.
- Vul voor de stratificatie in of de berekende BFI <30 is of ≥30.

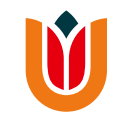

#### Inclusie en randomisatie<br>2. Inclusie gegevens

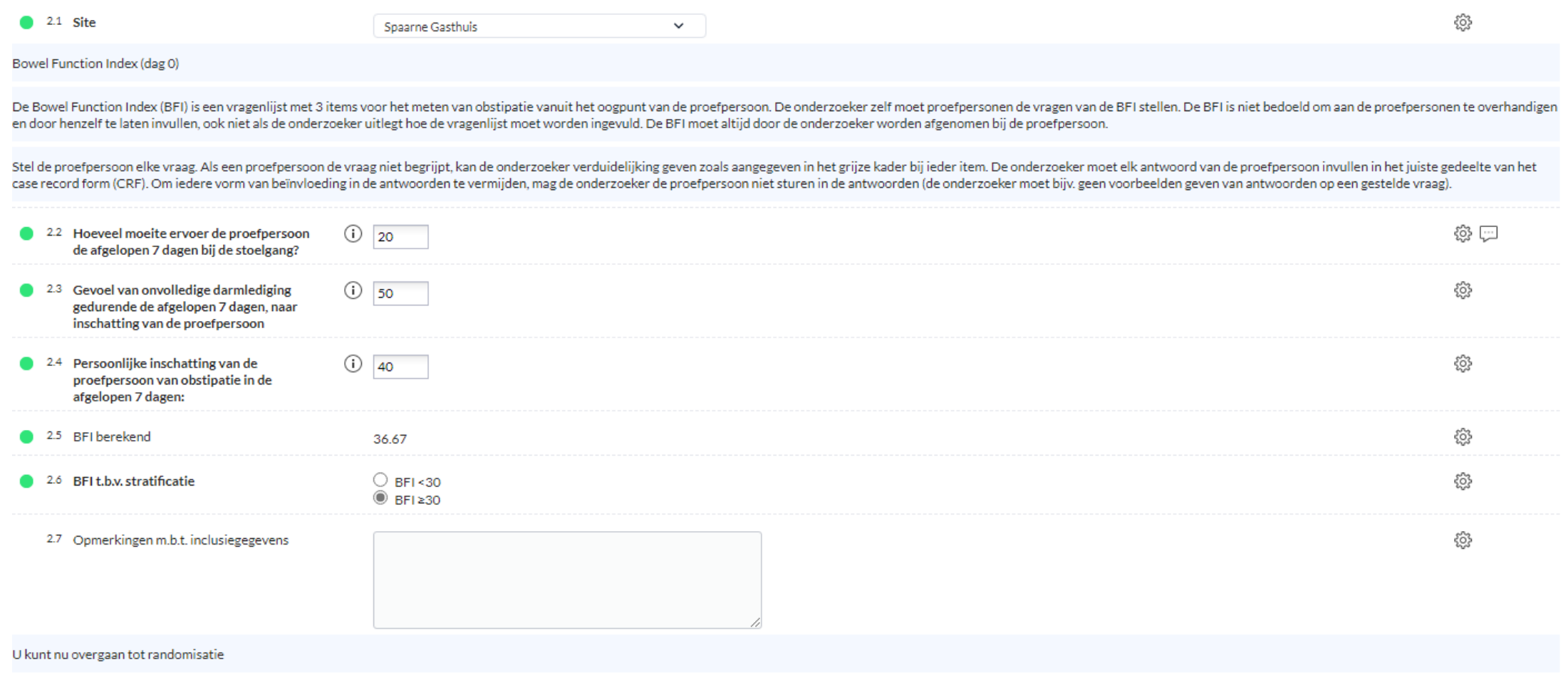

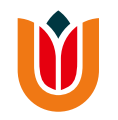

• Hierna kan er worden overgegaan tot randomisatie. Klik op '**randomization**' in het grijze linkermenu (zie volgende dia).

**Let op:** indien bij het tabblad '**inclusiegegevens**' de BFI t.b.v. stratificatie niet is ingevuld, is randomisatie niet mogelijk!

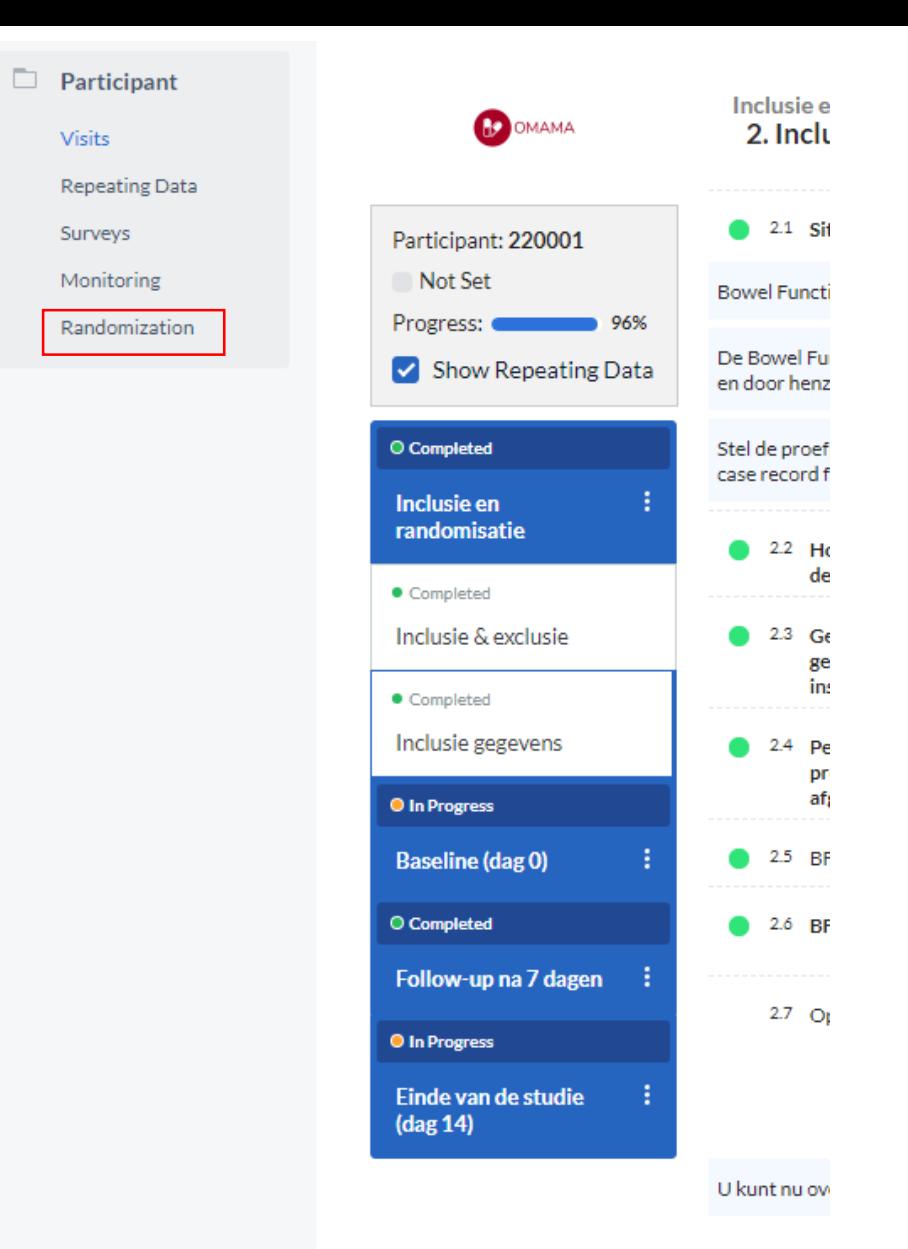

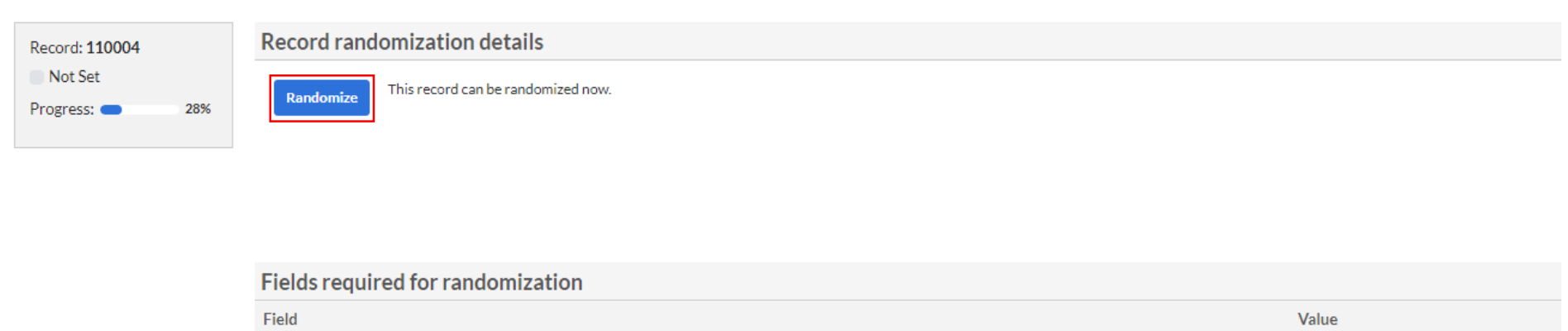

• Klik op '**randomize**' en bevestig dat u akkoord gaat met randomisatie.

**BELt.b.v.** stratificatie

• Castor zal de deelnemer hierna randomiseren. Op hetzelfde scherm zal getoond worden in welke groep de patiënt gerandomiseerd is.

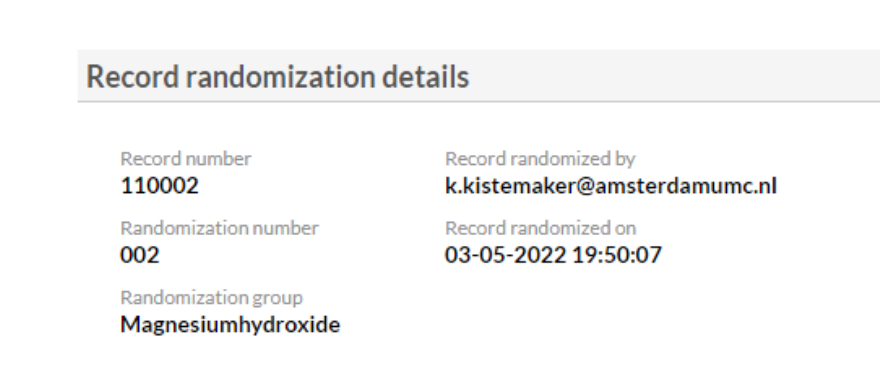

 $RFI < 30$ 

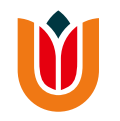

## <span id="page-14-0"></span>**Dag 0**

- Ga via '**Study**' in het grijze linkermenu terug naar de eCRF en klik op '**Baseline (dag 0)**' om de pagina's voor deze sectie uit te klappen. Klik daarna op '**demografische data'**.
- Vul de gevraagde data in en druk op '**Next**' om naar de volgende pagina te gaan.

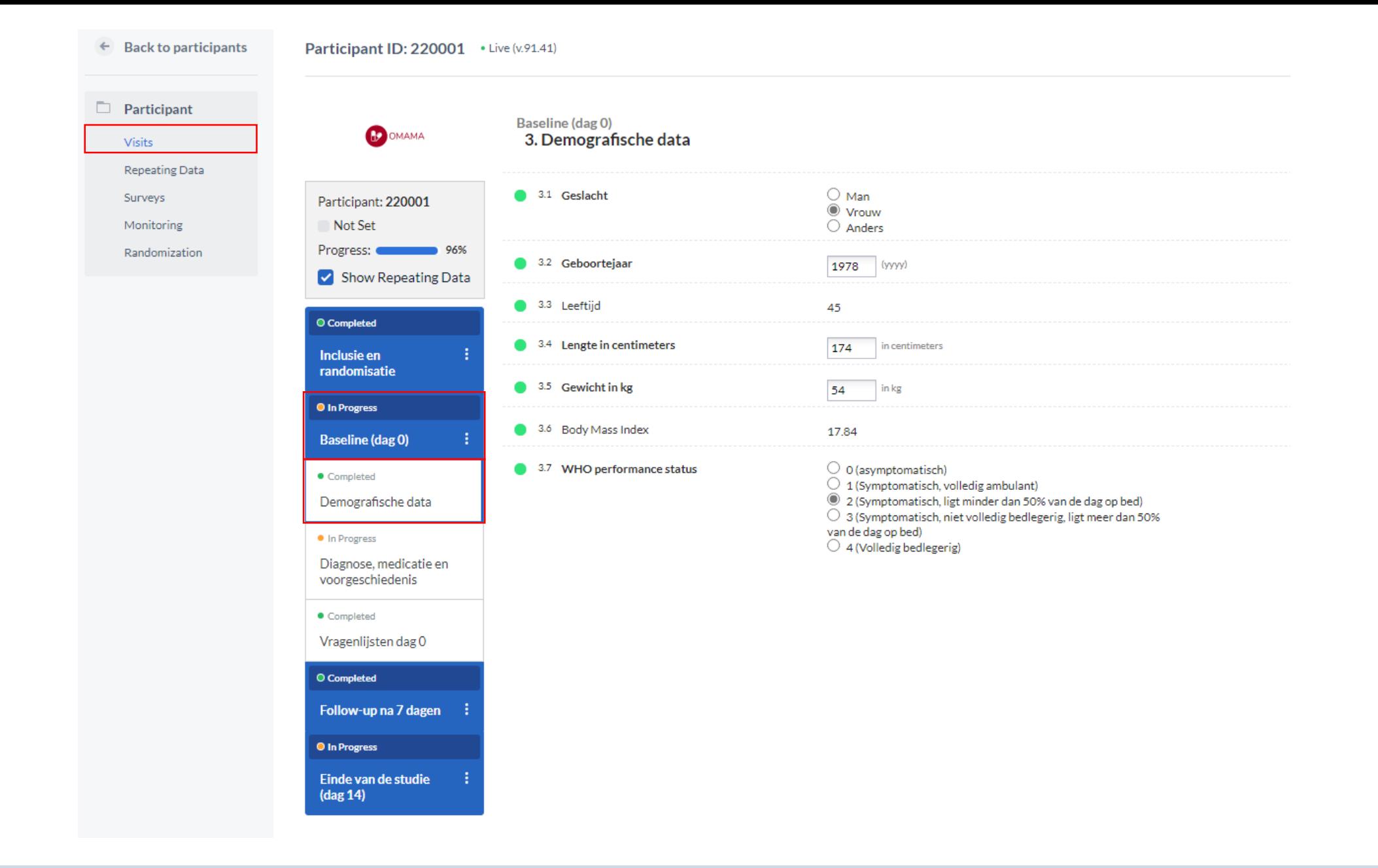

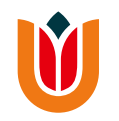

• Vul de gevraagde data in.

**Let op:** indien u bij de vragen het antwoord '**Anders**' selecteert, verschijnt er een tekstvak om dit toe te lichten. Vul deze altijd in.

• Klik na het invullen van de data op '**Next**' om naar de volgende pagina te gaan.

<sup>Baseline (dag 0)</sup><br>4. Diagnose, medicatie en voorgeschiedenis

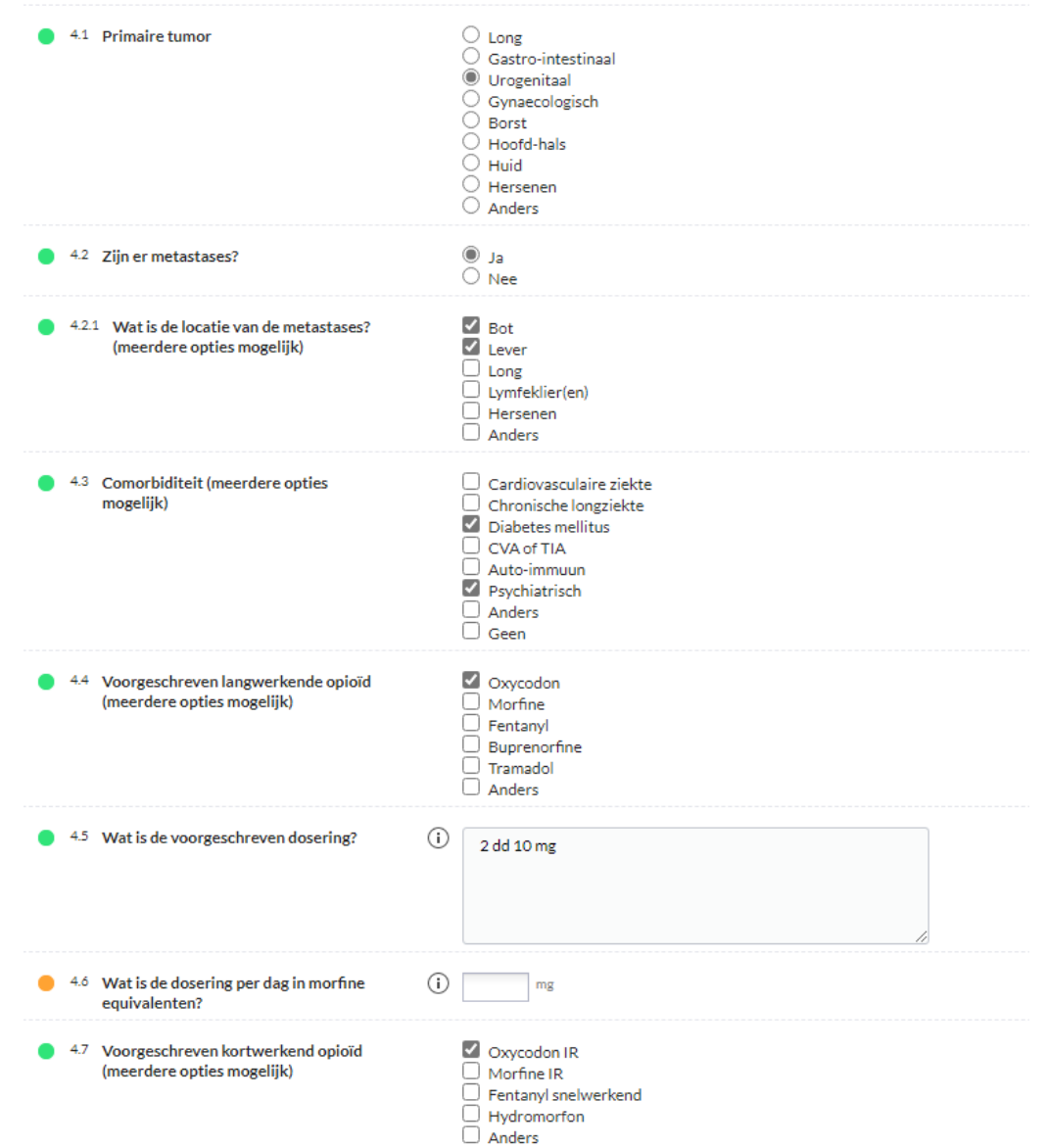

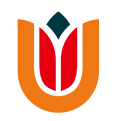

- Vul de gevraagde data in.
	- Na het invullen van de antwoorden van de Rome IV criteria zal Castor berekenen of de deelnemer o.b.v. Rome IV criteria obstipatie heeft of niet.

#### Baseline (dag 0)<br>**5. Vragenlijsten dag 0**

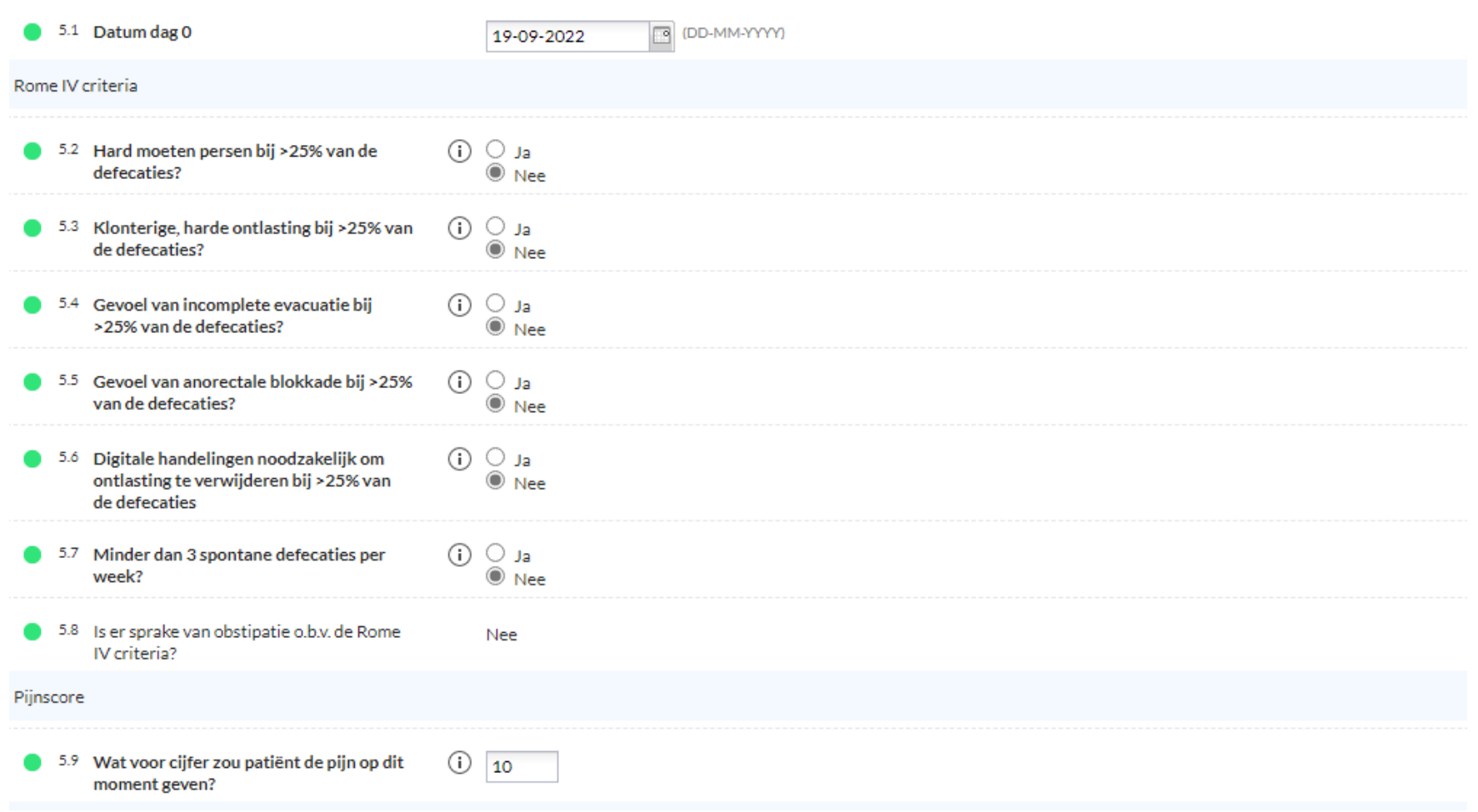

**NV** 

Bij de laatste vraag vraagt Castor of de patiënt vragenlijsten online of op papier invult.

Klik op 'Online' indien de patiënt heeft aangeg vragenlijsten via de email te willen ontvangen. verschijnt een extra knop om de vragenlijsten versturen.

Klik op deze knop en er zal een pop-up scherm verschijnen.

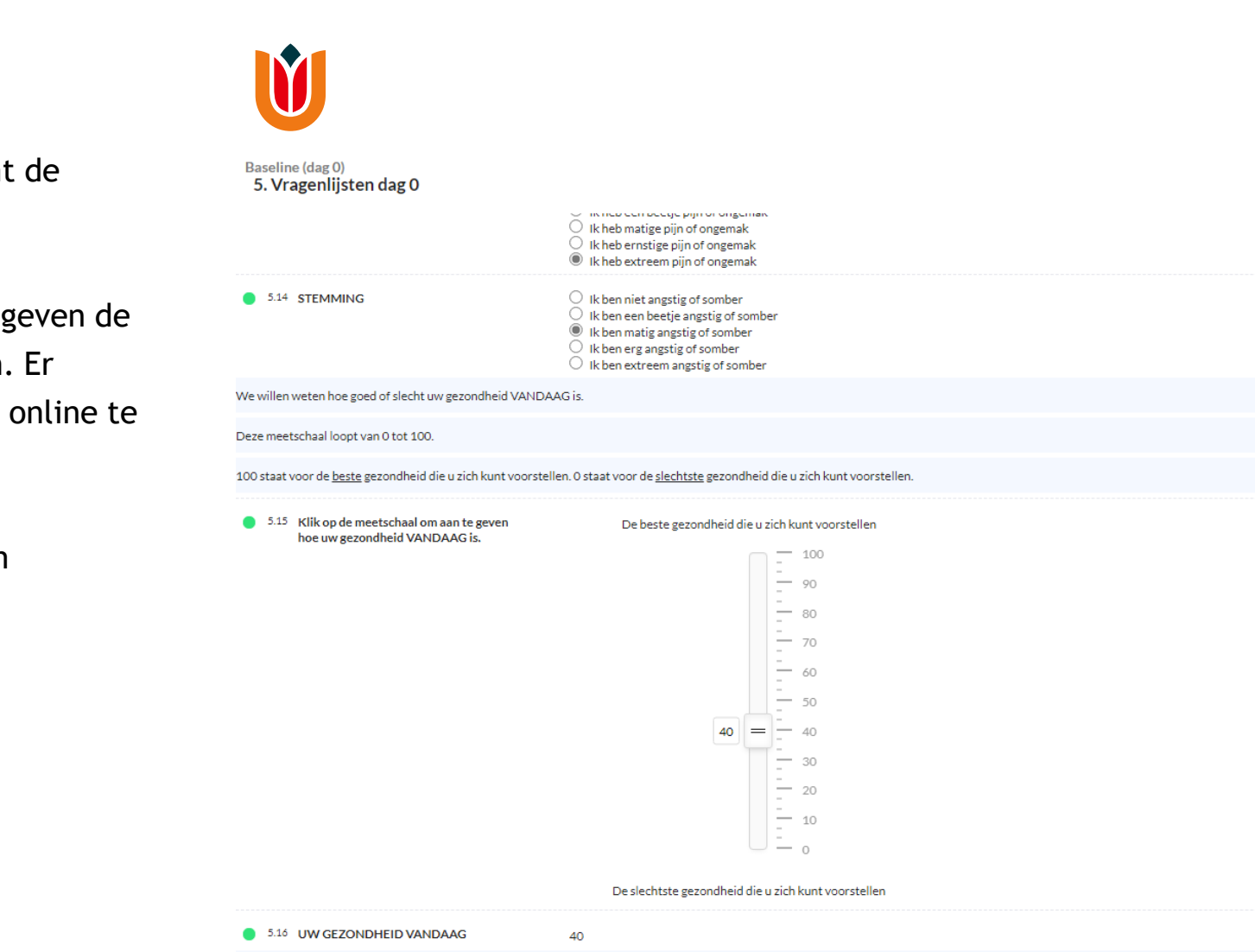

 $\bullet$ 

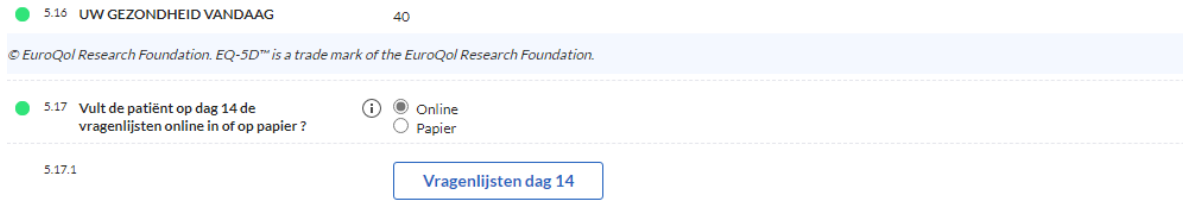

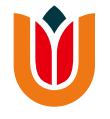

Vul bij '**Email**' het emailadres van de deelnemer in als u dat nog niet had gedaan bij het aanmaken van het record.

Klik bij '**Send on date/schedule**' de optie aan voor een specifieke datum.

Selecteer vervolgens bij '**Planned send date**' de datum waarop de vragenlijst verzonden dient te worden (14 dagen later).

Klik op '**save survey invitation**' om de vragenlijst naar de patiënt te versturen.

Indien u nieuw emailadres heeft ingevuld:

Castor zal vragen of u het nieuwe emailadres als primaire emailadres wil opslaan. Druk op '**Save**'.

Hierna vraagt Castor nogmaals of je het nieuwe mailadres wil updaten. Klik op '**Ok**'. Vul uw wachtwoord in.

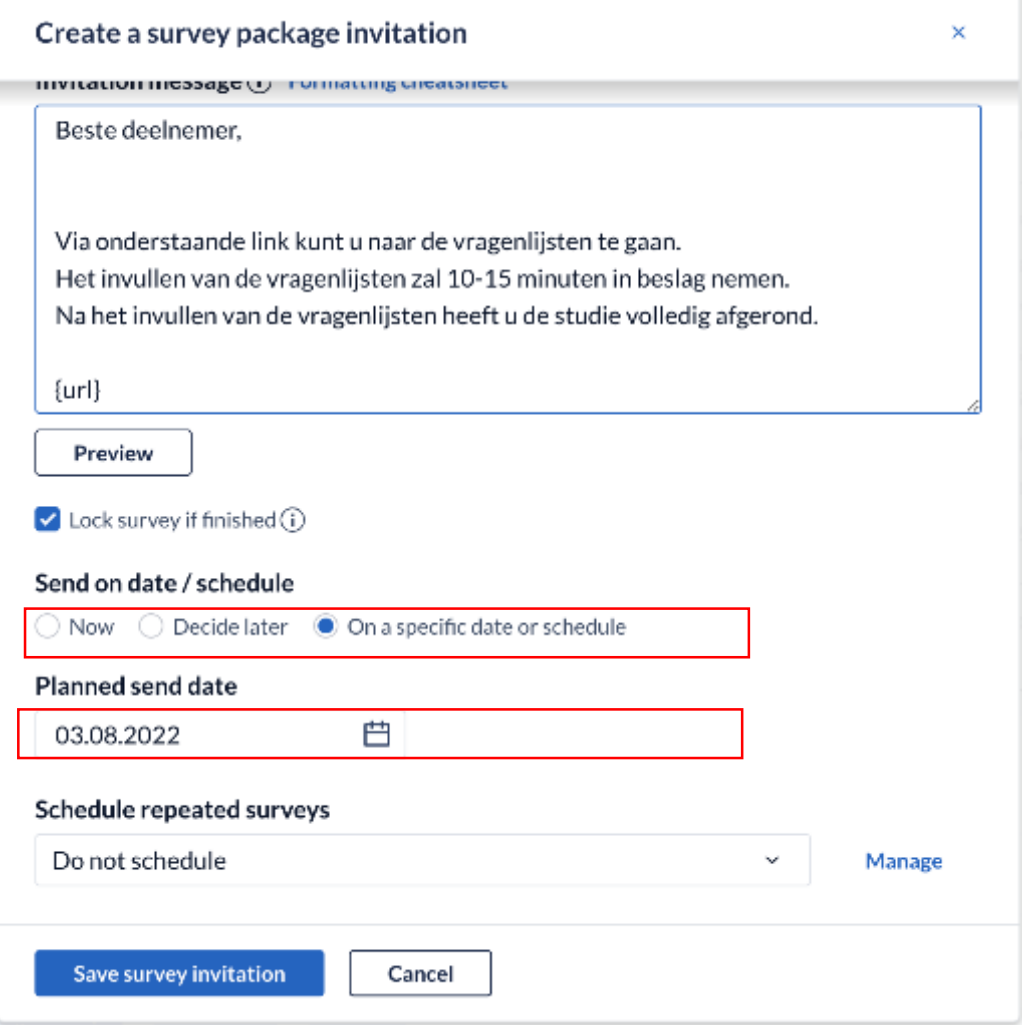

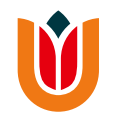

• U bent nu klaar met het invullen van de data voor dag 0. U kunt uitloggen uit Castor. Klik [hier](#page-3-0) als u niet meer weet hoe dat moet.

## <span id="page-23-0"></span>**Dag 7**

- Log in Castor in en open de OMAMA-studie.
- Open de juiste record van de desbetreffende patiënt (deze informatie is te vinden in het Identification Log).
- Open het tabblad '**Follow-up na 7 dagen**' en klik op '**Medicatiebeleid**'.

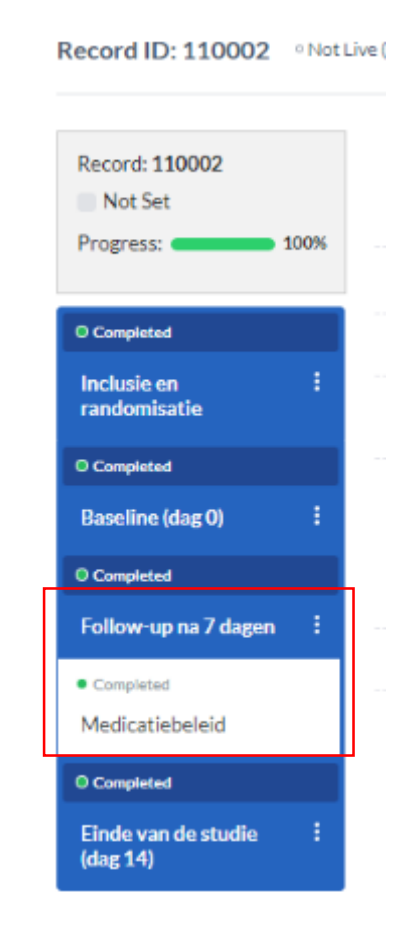

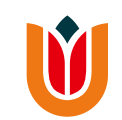

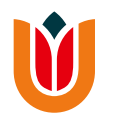

• Vul de gevraagde data in.

Castor zal daarna bij '**Medicatiebeleid**' het geadviseerde beleid tonen o.b.v. de antwoorden en de groep waarin de patiënt is gerandomiseerd.

- Vul daarna in wat het gekozen medicatiebeleid is en of er een medicatiewijziging heeft plaatsgevonden t.a.v. de opioïden.
- Is er een serious adverse event opgetreden ? Klik dan op de rapporteerknop om deze in te vullen. Klik [hier](#page-51-0) voor verdere uitleg hierover.

#### Follow-up na 7 dagen 6. Medicatiebeleid 6.1 Datum follow-up DD-MM-YYYYY 19-09-2022 6.2 In welke groep is patiënt gerandomiseerd? This participant was not randomized yet. 6.3 Is er sprake van verslechtering van de  $\bigcirc$  Nee  $\bigcirc$  Ja, er is sprake van obstipatie stoelgang ondanks gebruik van laxantia? Ja, er is sprake van diarree 6.4 Evt. toelichting 6.5 Advies medicatiebeleid Not all values for this calculation are available (yet).  $\circled{1}$   $\circlearrowright$  Huidig laxans zo door 6.6 Wat is het gekozen laxansbeleid? C Laxans verhoogd  $\bigcirc$  Laxans verlaagd Laxans gestaakt  $\bigcirc$  Laxans gewijzigd  $\odot$ 6.7 Toelichting 6 dd diarree  $\blacksquare$  Nee  $\bullet$  6.8 Heeft er een medicatiewijziging t.a.v. de opioïden plaatsgevonden? (meerdere  $\Box$  Ja, de dosering van het opioïd is opgehoogd opties mogelijk)  $\Box$  Ja, de dosering van het opioïd is verlaagd  $\Box$  <br> Ja, het voorgeschreven opioïd is omgezet in een ander opioïd<br>  $\Box$  <br> Ja, er is een ander opioïd bijgestart  $\Box$  Ja, het opioïd is gestaakt  $\odot$  Ja  $\bullet$  6.9 Is er een (serious) adverse event opgetreden?  $\bigcirc$  Nee 6.9.1 Rapporteer hier een (serious) adverse event

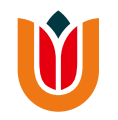

• U bent nu klaar met de data invoer voor dag 7. U kunt nu uitloggen. Klik [hier](#page-3-0) als u niet meer weet hoe dat moet.

## <span id="page-27-0"></span>**Dag 14**

- Log in Castor in en open de OMAMA-studie.
- Open de juiste record van de desbetreffende patiënt (deze informatie is te vinden in het Identification Log).
- Open het tabblad '**Follow-up na 14 dagen'** en klik op '**Vragenlijsten dag 14'.**

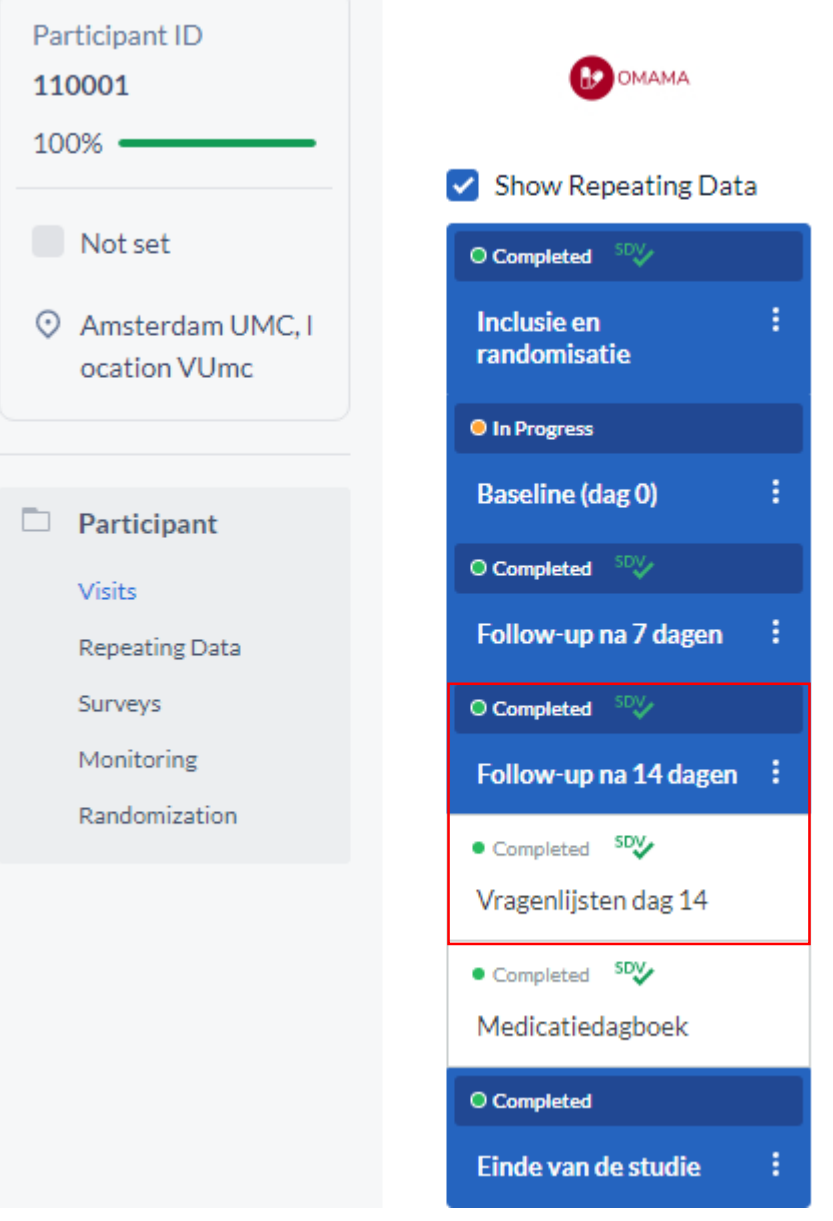

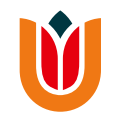

- Vul de gevraagde data in voor de BFI, de Rome IV criteria en de pijnscore.
- Vul bij vraag 7.18 in of patiënt de vragenlijsten online of op papier invult.

#### Einde van de studie (dag 14)<br>7. Vragenlijsten dag 14

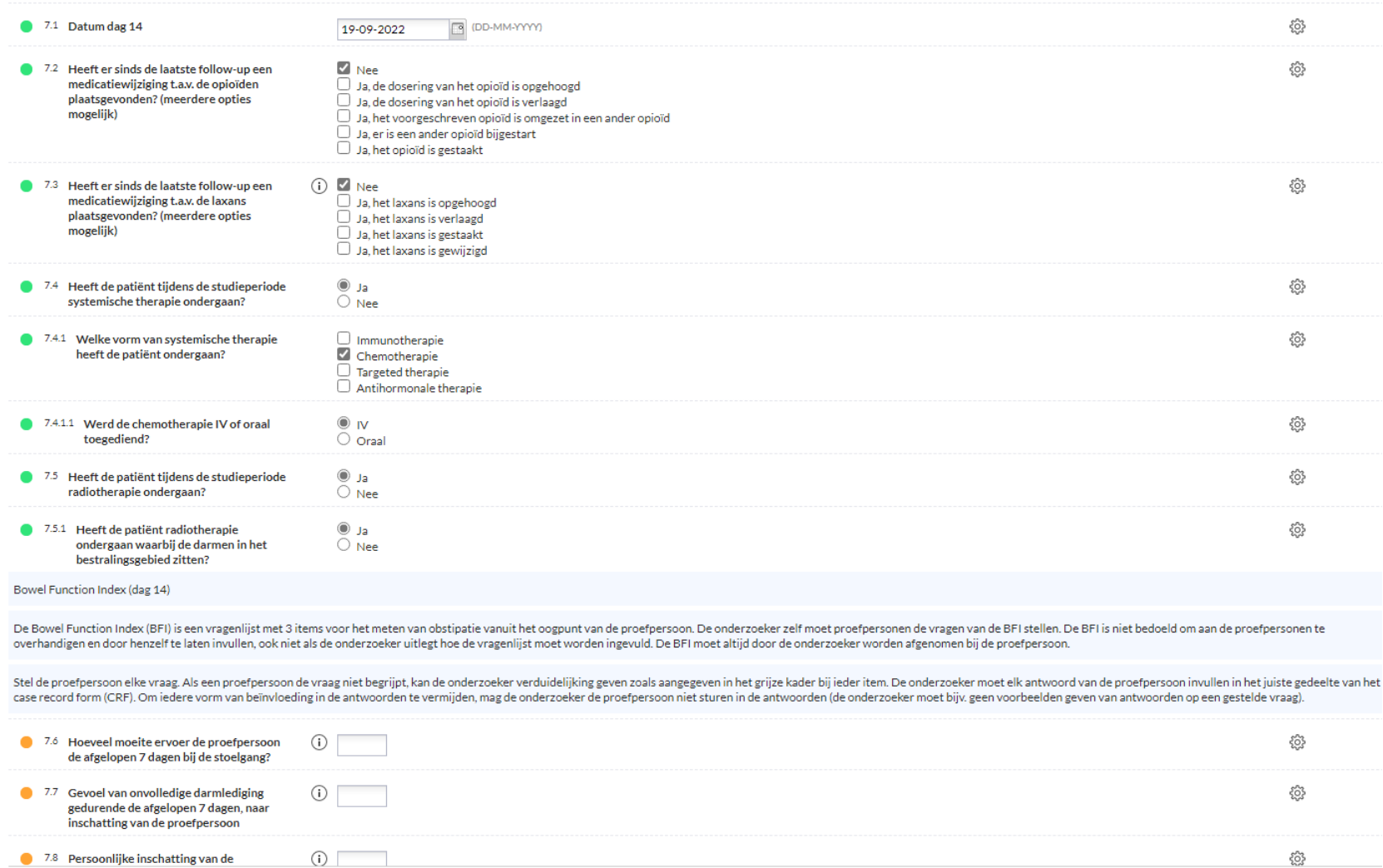

#### M

• N.B. Via de knop '**Surveys**' in het grijze linkermenu kunt u een overzicht vinden van de verstuurde vragenlijsten en de voortgang van het invullen inzien.

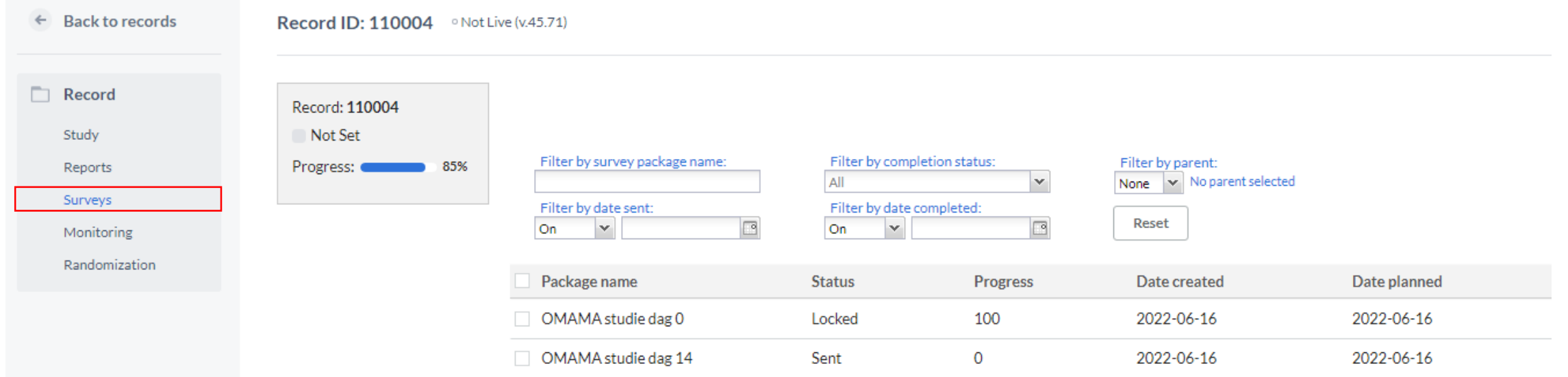

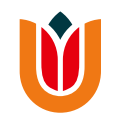

- Klik op '**papier**' indien de patiënt aangeeft de vragenlijsten op papier in te vullen. De EQ5D, tevredenheidsvragenlijst, de bijwerkingenvragenlijst en de iMCQ
	- vragenlijst zullen verschijnen in Castor.
- Gezien de vragenlijsten pas later worden opgestuurd, hoeft u deze vragen pas in te vullen wanneer de vragenlijsten zijn ontvangen.

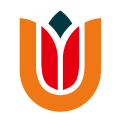

• Is er een adverse event opgetreden ? Klik dan op de rapporteerknop om deze in te vullen. Klik [hier](#page-51-0) voor verdere uitleg hierover.

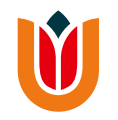

• U bent nu klaar met de data invoer voor dag 14. U kunt nu uitloggen. Klik [hier](#page-3-0) als u niet meer weet hoe dat moet.

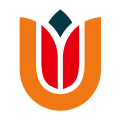

#### <span id="page-34-0"></span>**Afronden van de studie**

Nadat u het medicatiedagboek en evt. de vragenlijsten retour heeft ontvangen, kunt u de nog missende data aanvullen in Castor.

- Log in Castor in en open de OMAMA-studie.
- Open de juiste record van de desbetreffende patiënt (deze informatie is te vinden in het Identification Log).

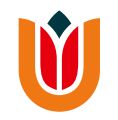

- Indien de patiënt de vragenlijsten op papier heeft ingevuld: klik [hier.](#page-36-0)
- Indien de patiënt de vragenlijsten online heeft ingevuld: klik [hier.](#page-38-0)
- <span id="page-36-0"></span>• Indien de patiënt de vragenlijsten op papier heeft ingevuld, dient u van dag 14 de EQ5D, de tevredenheidsvragenlijst, de bijwerkingenvragenlijst en de iMCQ vragenlijst in te vullen en het medicatiedagboek.
- Ga via het blauwe keuzemenu naar '**Follow-up na 14 dagen**' en klik op '**Vragenlijsten dag 14**'.

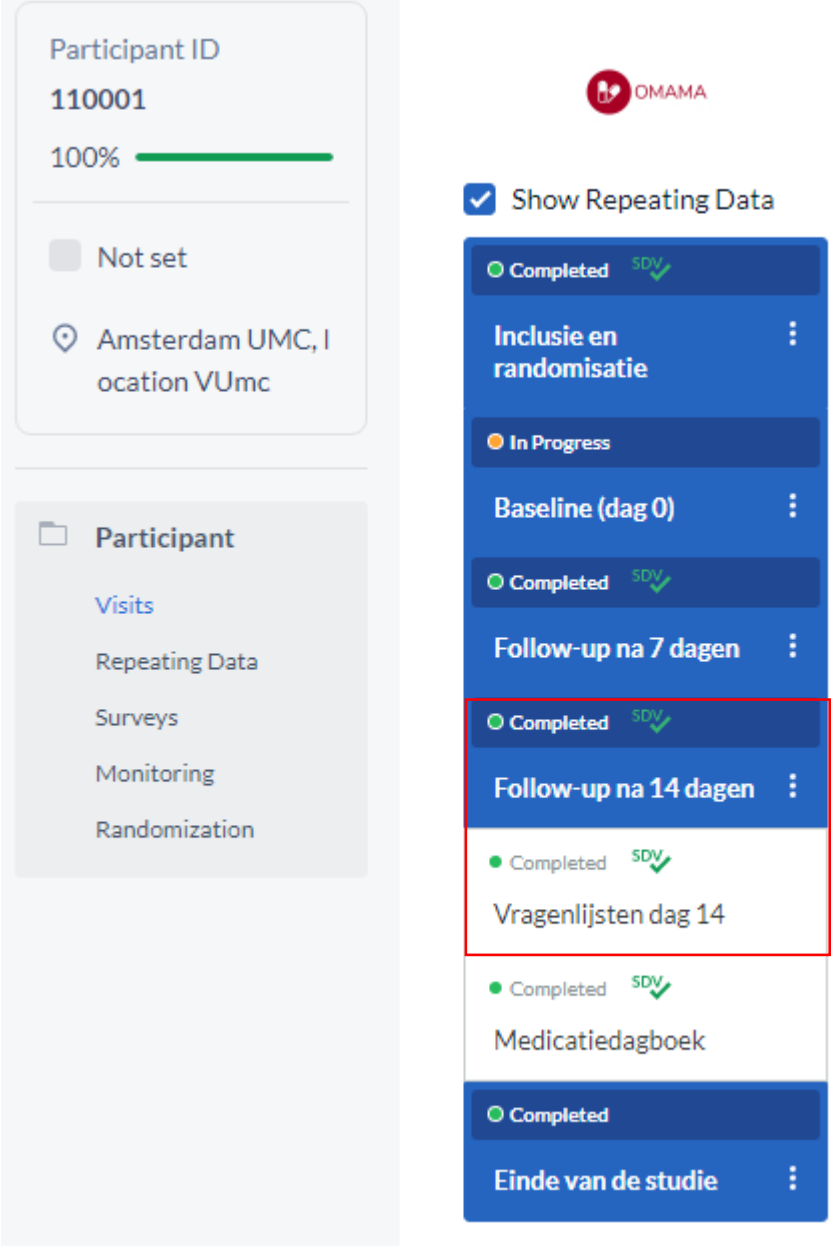

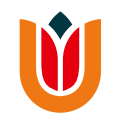

- Vul de missende data betreffende de EQ5D, de tevredenheidsvragenlijst, de bijwerkingenvragenlijst en de iMCQ vragenlijst in.
- Klik op **'Next**' om naar de volgende pagina te gaan, genaamd '**Medicatiedagboek**'.
- Klik daarna [hier](#page-39-0) om verder te gaan.
- <span id="page-38-0"></span>• Indien de patiënt de vragenlijsten online heeft ingevuld: Ga via het blauwe keuzemenu naar **'Follow-up na 14 dagen'** en klik op '**Medicatiedagboek**'.
- Klik daarna [hier](#page-39-0) om verder te gaan.

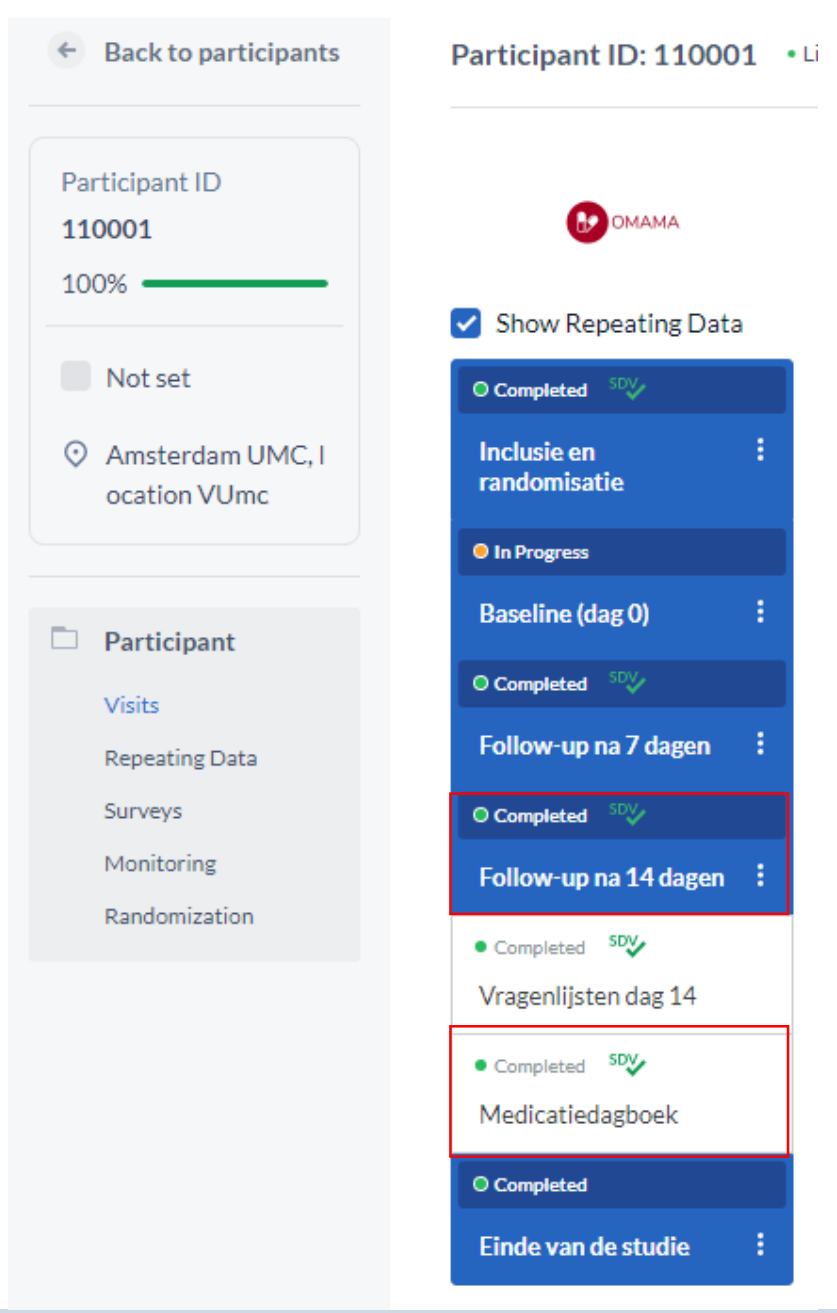

![](_page_39_Picture_0.jpeg)

<span id="page-39-0"></span>• Castor zal ter controle tonen in welke groep de patiënt was gerandomiseerd en wat het medicatiebeleid was op dag 7.

![](_page_40_Picture_4.jpeg)

![](_page_41_Picture_0.jpeg)

- Vul in de tabel per dag in hoeveel tabletten of sachets de patiënt heeft ingenomen. Castor berekent daarna het totaal.
- Vul in hoeveel tabletten of sachets de patiënt had moeten innemen in totaal op basis van het medicatiebeleid. Gebruik hiervoor tabel 8.3 als hulpmiddel.
- Castor zal een percentage berekenen a.d.h.v. de ingevulde waarden.
- Vul in Castor bij vraag 8.4 in of dit percentage <80% of ≥80% ligt.

![](_page_42_Picture_0.jpeg)

#### Einde van de studie (dag 14)<br>8. Medicatiedagboek

![](_page_42_Picture_9.jpeg)

• Ga daarna verder met de tabel voor de doorbraakmedicatie. Vul in de tabel per dag in hoeveel tabletten heeft ingenomen en bereken hoeveel dit in totaal is.

![](_page_43_Picture_70.jpeg)

M

 $\blacktriangledown$ 

38

• Ga daarna via het blauwe keuzemenu naar '**Einde van de studie'** en vul in of de patiënt de studie volledig heeft afgerond. Indien 'nee', vul de reden in.

![](_page_44_Picture_62.jpeg)

M

• U heeft alle data ingevoerd in Castor. Verifieer of daadwerkelijk alles is ingevuld door te kijken of de 'Progress' op 100% staat.

![](_page_45_Picture_1.jpeg)

• **Let op :** Indien de vragenlijsten online zijn ingevuld, check dan of zij volledig zijn ingevuld.

Castor toont bij 'progress' namelijk niet het invullen van de online vragenlijsten mee.

• Ga in het grijze linkermenu naar '**Surveys**' en check bij de vragenlijsten of 'Progress' bij elke vragenlijsten op 100 staat (zie volgende dia).

![](_page_46_Picture_90.jpeg)

![](_page_46_Picture_5.jpeg)

![](_page_47_Picture_0.jpeg)

![](_page_47_Picture_1.jpeg)

![](_page_48_Picture_0.jpeg)

· U bent nu klaar met de datacollectie van deze patiënt.

![](_page_49_Picture_0.jpeg)

#### <span id="page-49-0"></span>**Rapportage Adverse Events**

• Wanneer er een adverse event (AE) is opgetreden die gerelateerd is aan het gebruik of falen van de laxantia, dient u dit te rapporteren in Castor. Op dag 7 en dag 14 wordt er in Castor reeds gevraagd bij het invullen de eCRF's of er sprake is geweest van een AE. U kunt dan via het aanklikken van de bijbehorende button een AE rapporteren.

![](_page_50_Picture_0.jpeg)

- Log in Castor in en open de OMAMA-studie.
- Open de juiste record van de desbetreffende patiënt (deze informatie is te vinden in Identification Log).
- Ga via het grijze linkermenu naar '**Reports**'.
- Klik rechtsboven in het scherm op de knop '**Add a report**'.

![](_page_50_Picture_67.jpeg)

![](_page_51_Picture_0.jpeg)

<span id="page-51-0"></span>• Een pop-up scherm opent zich. Klik op '**Create**'.

![](_page_51_Picture_23.jpeg)

![](_page_52_Picture_0.jpeg)

• Vul de gevraagde data in en klik op '**Close report**' om het report op te slaan.

![](_page_53_Picture_4.jpeg)

**SOP Castor OMAMA studie**